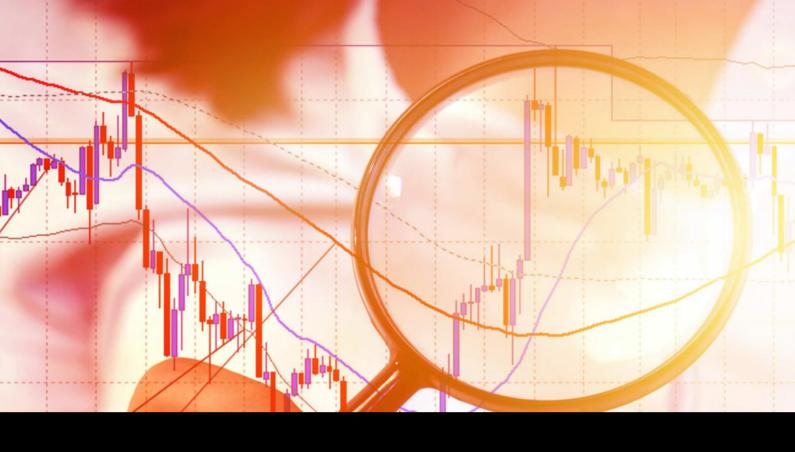

# Freehand Drawing Indicator

User Guide

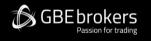

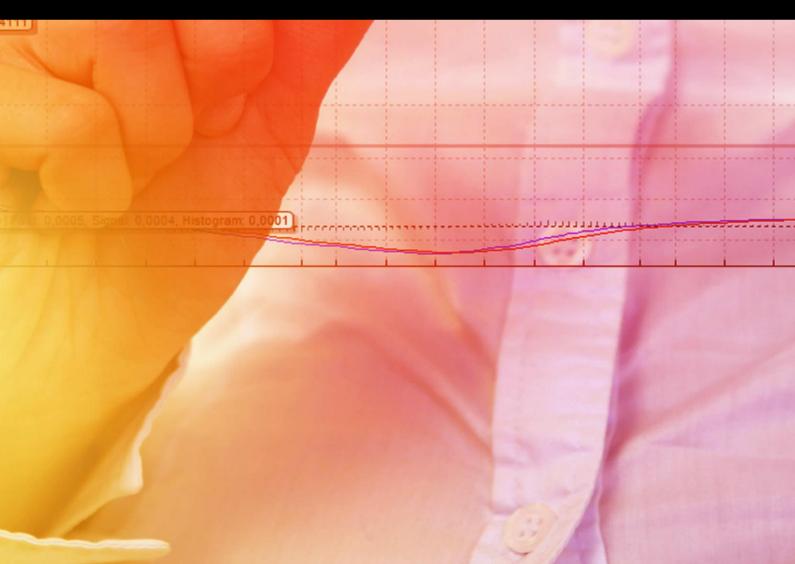

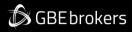

#### Contents

| Risk | War | ning                                   | . 2 |
|------|-----|----------------------------------------|-----|
|      |     | erview                                 |     |
|      |     | ng the Freehand Drawing Indicator      |     |
|      |     | Adding the Indicator to a Chart        |     |
|      |     | Drawing on the Chart                   |     |
|      |     | Changing Colours                       |     |
|      |     | Undoing the Most Recent Drawing        |     |
|      |     | Line Width and Other Indicator Options |     |
|      |     | ·                                      |     |

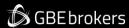

# **Risk Warning**

Trading Forex and CFDs (Contract For Difference) is risky.

Before installing the GBE brokers MT4 Booster Pack, we recommend that you read through all the user guides, and also watch the videos that we've created for you (see the MT4 Booster Pack Welcome Email for more details).

If you've got any questions, feel free to get in touch with the GBE brokers Customer Care Team. Our support team can provide you with info on how to setup the tool, but they can't provide financial advice, even if you're super nice ③.

Thanks,
The GBE brokers Team

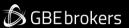

# 1. Overview

The Freehand Drawing indicator lets you draw onto MT4 charts, in order to mark or highlight events on the chart. It is particularly useful if you are running a live webinar for clients, or distributing screenshots or chart files to people.

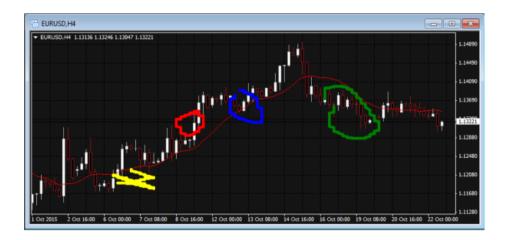

You draw on the chart simply by holding down a key while you move the mouse. You can change colours using keyboard shortcuts, and you can quickly undo any drawing which went wrong.

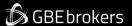

# 2. Using the Freehand Drawing Indicator

### 2.1 Adding the Indicator to a Chart

You add the Freehand Drawing indicator to a chart in the usual MT4 way, either by dragging it from the Navigator onto a chart, or by double-clicking on it in the Navigator. You can also use standard MT4 features such as adding the indicator to your list of Favorites, or assigning a Hotkey to it.

You need to turn on the "Allow DLL imports" setting in the "Common" tab of the indicator's options:

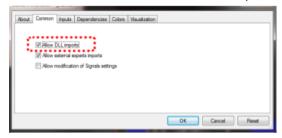

#### 2.2 Drawing on the Chart

You draw on the chart simply by holding down the D key while you move the mouse.

### 2.3 Changing Colours

You can start drawing in a new colour using keyboard shortcuts. For example, after pressing the B key, all further drawing will be in blue.

The list of colours and their keys is as follows:

- R = red
- B = blue
- G = green
- Y = yellow
- N = black
- W = white

### 2.4 Undoing the Most Recent Drawing

You can delete the most recent drawing by pressing the X key. Pressing X again deletes the previous drawing etc.

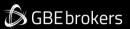

## 2.5 Line Width and Other Indicator Options

You can change the width of the drawn lines using the settings on the "Inputs" tab when you add the indicator to a chart:

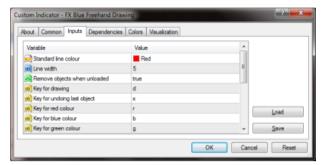

You can also use these settings to change all the shortcut keys. You can even change the colours, e.g. so that "red" (pressing R) then draws in purple.